# **INSTALLATIONSGUIDE TAUFIO** TAB

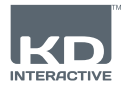

# **Grænseflade**

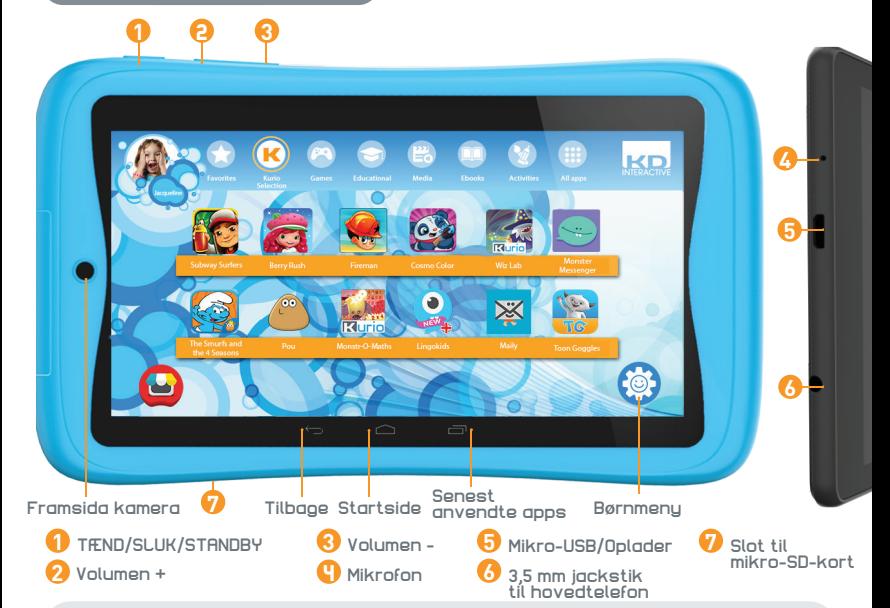

#### **VIGTIGE OPLYSNINGER - LÆS DETTE, INDEN DU INDSTILLER DIN KURIO**

- **Denne tablet skal konfigureres af en voksen for at sikre et passende beskyttelsesniveau for alle brugere af enheden**
- Din KURIO-tablet slukkes korrekt ved at trykke på tænd/sluk-knappen, indtil pop-op-meddelelsen vises på skærmen, og derefter vælge "Sluk". Undgå at slukke for enheden ved at trykke på tænd/sluk-knappen og holde den nede, indtil enheden slukker.
- Nulstilling af password: KURIO Support kan genoprette password til dit forældreområdet, så glem ikke at skrive det ned og gem et trygt sted. I tilfælde af et tabt password, må tabletteb nulstillet, og alle personlige data vil gå tabt.
- Du bør ofte gå på nettet via Wi-Fi med din KURIO-tablet for at hente og få glæde af de seneste opdateringer. Opdateringerne sendes til din tablet via den trådløse internetforbindelse.
- Hvis du støder på problemer med din enhed, skal du ikke levere den tilbage til butikken. Se vores ofte stillede spørgsmål og fejlfindingsvejledning eller kontakt vores tekniske supportteam på **www.kurioworld.com/support/** for at få hjælp. Du kan også kontakte vores tekniske supportteam via KURIO Support App i Forældreområdet.

#### **Find flere tips og oplysninger på WWW.KURIOWORLD.COM**

Hotline til kundeservice: +45 7227 4101

# **Installation og opdatering**

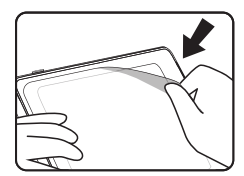

Fjern dette film før brug.  $\qquad$  Oplad tabletten i Tryk på strømknappen

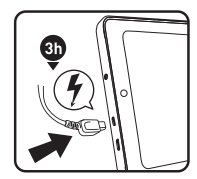

Oplad tabletten i tre timer før førstegangs brug.

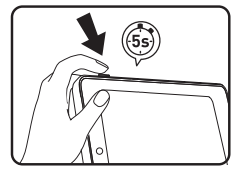

i fem sekunder for at tænde tabletten.

#### **Opsætning af KURIO Forældrekonto**

- **Valg af sprog:** Vælg sprog for at fortsætte. Sproget kan ændres senere under Android-indstillingerne.
- **Wi-Fi-forbindelse:** Vælg et Wi-Fi-hotspot, og tilslut din tablet til Wi-Fi (ikke obligatorisk, men tilrådeligt).
- **Indstillinger for dato og klokkeslæt:** Hvis enheden er tilsluttet Wi-Fi, indstilles dato og klokkeslæt automatisk. Hvis ikke, skal du indstille den korrekte dato og det korrekte klokkeslæt.
- **Genoprettelse af apps og data:** Dette skærmbillede vises, hvis du allerede har en Google-konto på en anden enhed. Du ønsker måske at genoprette de data og apps, som du havde på den anden enhed. Hvis ikke, skal du vælge "Opsætning som ny enhed".
- **Konfiguration af forældrekonto:** Indtast dit navn, din e-mailadresse og læs betingelserne for brug.
- **Sikkerhedskode:** For at beskytte din forældrekonto skal du vælge et kodeord (tekst, PIN-kode eller visuelt mønster). Vælg en mulighed, valider den og fortsæt.
- **Gendan forudinstalleret indhold:** Dette pop-op-billede vises kun efter en nulstilling til fabriksindstillinger: Her har du mulighed for at downloade og installere alle de originale applikationer. Spring dette skærmbillede over, hvis du ikke ønsker at gendanne det forudinstallerede indhold.

### **Opret en KURIO-børneprofil**

#### • **Opret det første barns profil**

Du kan oprette det første barns profil med det samme eller vælge at oprette den senere. Fortsæt for at få adgang til Kurio Genius™.

• **Konfiguration af børneprofil** Indtast dit barns navn, fødselsdato (vigtigt), og vælg dets køn. Validér.

### **KURIO Software Opdatering**

For at sikre at din tablet altid er opdateret, klik på KURIO Software ikonet. Hvis en ny opdatering er tilgængelig, kan du hente den ned.

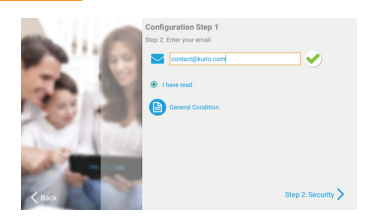

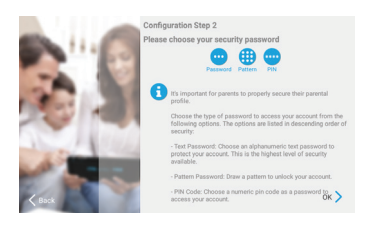

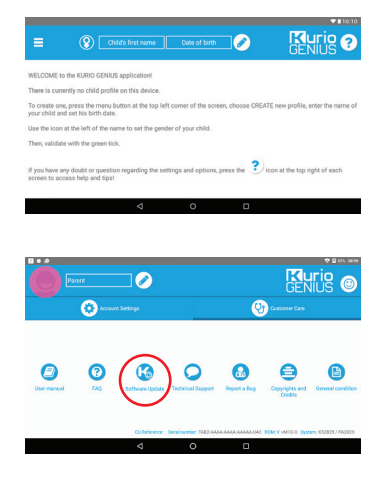

# **Oversigt over Kurio Genius™**

**Kurio Genius™ forældre-app er forudinstalleret på startskærmen for forældreprofilen. Den giver dig hurtig adgang til de vigtigste indstillinger og funktioner i KURIO-systemet:**

#### **Hovedmenu**

**Fra dette skærmbillede kan du se gældende indstillinger for barnets profil. Du kan oprette en ny profil, slette eller administrere en eksisterende og få tilgang til forældrenes kontoindstillinger. Du har også tilgang til alle undermenuerne for at angive bestemte parametere for forældrekontrol ved at trykke på overskriften.**

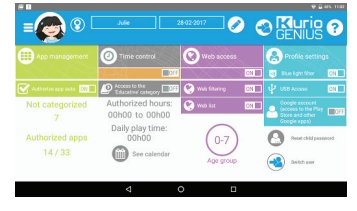

- **Oplysninger for børneprofil:** Du kan ændre navn, fødselsdato og køn for din børneprofil øverst i skærmbilledet.
- **Applikationsadministration:** Tillad eller bloker for de enkelte applikationer, der er installeret på tabletten.
- **Tidsstyring:** Konfigurer antallet af timers brug pr. dag, spilletid og sessionsvarighed.
- **Webadgang:** Tillad, bloker eller administrer internetadgang, anvend webfiltrering eller weblisten. • **Profilindstillinger:** For at tillade eller blokere blålysfilter, USB-tilgang og for at aktivere eller deaktivere en Google-konto for barnets profil.
- **Fra dette ikon kan du ændre hovedindstillingerne for forældrekontoen (e-mail, adresse, A**urio **navn, password ...) og få tilgang til kundeservice (FAQ, kontakt os, support ...) hvor du kan finde information som serienummer og systemversion.**

### **Applikationsadministration**

• **Tillad apps auto:** Slå dette fra hvis du ikke vil autorisere at installere alle apps automatisk til børneprofiler

#### • **Menu for applikationsadministration:**

- Vælg apps fra listen for at godkende eller blokere fra børneprofilen du konfigurerer.

- Flyt de ønskede apps til de eksisterende kategorier (ved at trykke på deres ikon nederst på skærmen, når du har valgt dem) for at få dem kategoriseret i barnets profil.

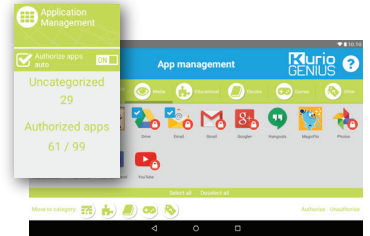

Opret og administrer en liste over websteder ved at tilføje webnsteder at tillade eller blokere. Du kan også lade KURIO Genius automatisk filtrere hjemmesiderne i henhold til barnets / profilens alder ved at trykke på pæreikonet. Den grønne skærm viser at filteret er aktivt (vil blokere adgangen til webstedet), mens det røde skjold repræsenterer et ikke-aktivt filter.

#### **Tidsstyring**

**Ved hjælp af menuen for tidsstyring kan du indstille forskellige tidsparametre for at styre dit barns brug af apps. Du kan begrænse adgangen til barnets apps på bestemte tidspunkter af dagen og i en bestemt periode.**

• **Adgang til kategorien "Undervisning":** Aktivér denne funktion for at give adgang til apps i kategorien undervisning, selvom adgangen til resten er begrænset af tidsstyringen.

• **Menu for tidsstyring:**

- Timers brug: Mulig anvendelsesperiode pr. dag. Vælg perioden ved at trække i markørerne for at definere de timer, hvor barnet skal have adgang til sine apps.

- Spilletid: Maksimal brugsperiode pr. dag.
- Sessionens varighed: Maksimal varighed for sammenhængende brug.
- Pausens varighed: Minimumpause mellem hver session.

Du kan indstille dette for hele ugen, men også vælge forskellige indstillinger for bestemte dage ved hjælp af fanebladene øverst i skærmbilledet. **3**

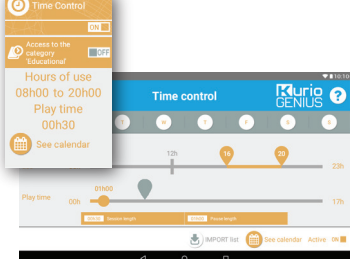

### **Internetadgang**

**Vores avancerede filtreringssystem giver børnene mulighed for at få sikker adgang til tusindvis af websteder ved at blokere websteder, der kan have et upassende indhold.**

- Deaktiver internetadgangen fra hovedmenuen på Kurio Genius™ for at blokere al adgang til internettet.
- Aktivér webfiltrering for at benytte foruddefinerede filtre for websteder afhængigt at dit barns alder. (Tryk på overskriften Internetadgang for at få adgang til flere indstillinger.)
- Aktivér weblisten for at anvende din personlige liste over websteder. (Tryk på overskriften Internetadgang for at få adgang til flere indstillinger.)

#### **Menuen Internetadgang:**

- **Webfiltrering:** Brug den automatiske webfiltreringsliste, der er tilpasset dit barns alder, som standard, eller aktivér brugerindstillede parametre for at deaktivere eller aktivere filtret for bestemte kategorier, som du selv vælger. Du kan på et hvilket som helst tidspunkt trykke på "Indstil til aktuel alder" for at nulstille listen til standardindstillingen.
- **Webliste:** Opret og administrer din egen liste over websteder ved at tilføje URL-adresser, som du ønsker at tillade eller blokere. Du kan også lade Kurio Genius™ automatisk filtrere de tilføjede websteder i henhold til profilens alder ved at trykke på elpære-ikonet. Det grønne skjold viser, at filtret er aktivt (vil blokere adgangen til webstedet), mens det røde skjold viser, at filtret ikke er aktivt.

Listen er fælles for alle profiler, men du kan importere en liste fra en anden profil for at anvende de samme filtreringsindstillinger.

### **Profilindstillinger**

- **USB-adgang:** Tænder for USB-porten, når enheden tilsluttes en PC, eller der tilsluttes en USB-vært, f.eks. en ekstern harddisk.
- **Google-konto:** Giver dit barn mulighed for at oprette en Google-konto og få adgang til Google-apps (inklusive Play-butik).
- **Nulstil barnets kodeord:** Hvis dit barn har tilføjet et kodeord for at beskytte sin profil, kan du nulstille det med denne funktion.
- **Blålysfilter\*:** Tænder blålysfilteret for børneprofilen. Barnet kan justere filterets intensitet gennem den blålysfiltermenu på notifikationsbaren.
- \* Blålysfilteret er kun tilgængeligt på nogle specifikke KURIO Tab modeller.

#### **Menuen Profiler**

**Du kan få adgang til denne menu ved at trykke på barnets avatar eller menuikonet til venstre for den. Herfra kan du:**

- Oprette en ny børneprofil
- Slette den aktuelle børneprofil
- Vælge en anden børneprofil, hvis du har oprettet mere end en
- Få adgang til indstillingerne for forældrekontoen

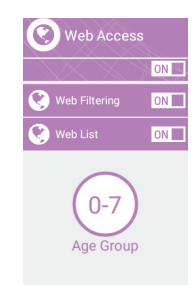

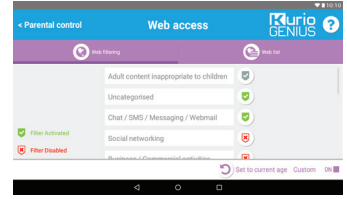

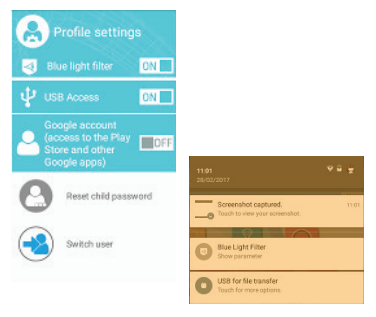

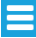

# **Grænsefladen for KURIO-profilen**

- **Avatar:** Avataren kan ændres fra børnemenuen.
- **Kategorier:** Brug kategorierne til at finde dine apps.
- **Foretrukne:** Træk og slip dine favorit-apps i fanebladet Favoritter.
- **Butik:** Få direkte adgang til KIDOZ-butikken.
- **Kurio Genius™:** Få adgang til Kurio Genius™-app'en direkte fra din børneprofil med din forældreadgangskode.
- **Skift bruger:** Brug denne app til hurtigt at skifte til en anden profil.

• **Opdateringstjeneste:** Brug denne app til at opdatere, installere eller afinstallere de forudinstallerede apps med din forældrekode.

• **Barnets menu:** Adgang til de forskellige funktioner på børneprofilens grænseflade.

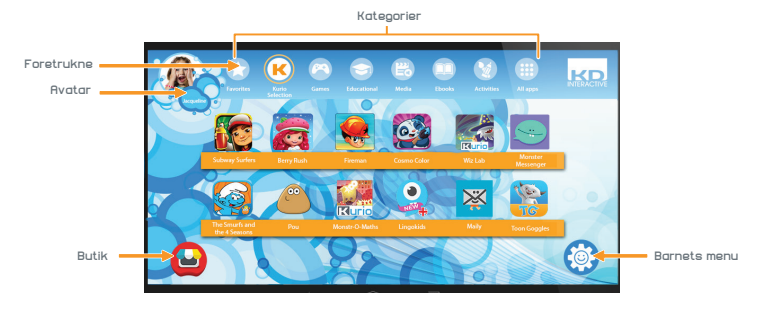

#### **Barnets menu**

- **Skift min avatar:** Tryk her for at vælge en anden avatar eller tage et billede af børneprofilens avatar.
- **Skift mit tema:** Tryk her for at vælge et andet tema.
- **Skift min baggrund:** Tryk her for at vælge en ny baggrund eller et nyt billede fra galleriet.
- **Skift min adgangskode:** Tryk her for at oprette eller ændre adgangskoden til børneprofilen.
- **Hjælp:** Tryk her for at læse hjælpeteksterne til børneprofilen.
- **Skift bruger:** Tryk her for at logge af denne profil og logge ind på en anden.
- **Blålysfilter\*:** Når blålysfilteret er tændt, kan barnet justere filterets intensitet gennem blålysfiltermenuen på notifikationsbaren.
- \* Blålysfilteret er kun tilgængeligt på nogle specifikke KURIO Tab modeller.

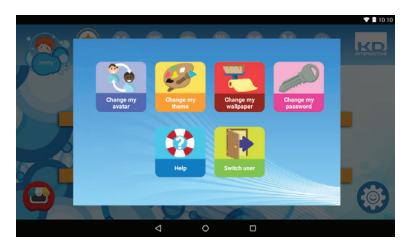

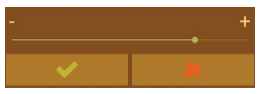

# **KURIO Connect\*\***

KURIO Connect lader forældre tilkoble KURIO tabletten for at kunne fjernstyre den:

- **Sende meddelelser og smileys**
- **Snakke med barnet gennem tabletten**
- **Spille spil med barnet**
- **Justere volumen og / eller slukke tabletten**

### **Forudsætninger:**

• Download KURIO Connect Appen fra Google Playstore på forældrenes enhed.

• Sørg for at både KURIO Tablet og forældrenes enhed (smartphone eller tablet) er koblet til trådløst netværk.

## **Første tilkobling:**

- Åbn Kurio Genius™-menuen fra forældre-profilen på KURIO Tabletten. Tryk på parameterikonet [三] og<br>vælg "Tilkobl til enhed". En QR-kode vises på tabletten.
- Åbn KURIO Connect Appen fra forældrenes mobilenhed. Accepter vilkårene for brug, skriv et navn, vælg en avatar og klik på næste. Venligst accepter alle forespørgsler som kræves.
- Appen vil starte QR-kodescanner. Scan QR-koden som vises på KURIO Tabletten. Når den er scannet rigtigt, vises en 4-cifret sikkerhedskode på tabletten.
- Skriv koden på KURIO Connect Appen og bekræft. Begge enheder er nu parret.
- Forælderen kan vælge en tilkoblet profil og begynde at interagere med KURIO Tabletten.

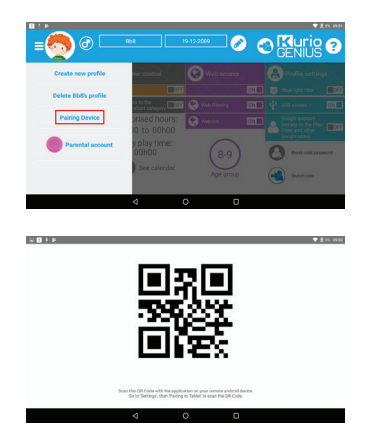

For flere detaljer, venligst gå til **www.kurioworld.com**

\*\* KURIO Connect-funktioner er kun tilgængelige på enkelte KURIO Tab-modeller. Hvis du ikke finder det tilsvarende ikon i App-menuen, støttes disse funktioner desværre ikke på din tablet.

# **Brug af micro SD-kortet**

Fra og med Android 6.0 marshmallow kan micro SD-kort bruges på to måder:

- Flytbar lagring: micro SD-kort bruges til for eksempel for at overføre videoer, musik og billeder fra en enhed til en anden. Du kan fjerne kortet fra tabletten om nødvendig.
- Intern lagring: Hvis du vælger dette alternativ, bliver dit micro SD-kort en intern lagringsplads for tabletten. Så du kan installere apps på det og lagre appdata på det.

Forsigtig: Hvis du bruger micro SD-kort som intern lagring, vil Android-systemet formatere det på en måde så det ikke bliver genkendt af andre enheder. Micro SD-kortet skal ikke fjernes fra enheden. Hvis du fjerner SD-kortet, kan det hænde at enheden ikke fungerer korrekt. For at fikse det, sæt venligst det eksisterende micro SD-kortet i igen.

Når du vælger alternativet "brug som intern lagring", spørger systemet om du vil flytte data til ny lagringsplads. Vælg venligst "Flyt senere".

For mere information om brug af micro SD-kortet som intern lagring, tjek venligst vores FAQ på hjemmesiden.

#### **Tips og anbefalinger**

- Når du bruger applikationer, der lægger beslag på en stor del af enhedens processorkapacitet, kan enheden blive varm. Hvis dette sker, skal du holde en kort pause, så enheden kan køle af igen.
- Enheden rengøres ved at tørre den af med en let fugtig klud.
- Hvis du får problemer med at oplade enheden, f.eks. at den ikke oplades fuldstændig eller slukker, når ladeniveauet når over 5 %, kan det være nødvendigt at nulstille indikatoren for batteriniveau. Tilslut enheden til strømforsyningen og tryk på tænd/sluk-knappen, og hold den inde, indtil tabletten slukker. Bliv ved at holde tænd/sluk-knappen inde, indtil batteriikonet vises igen. Når det kommer frem, skal du slippe tænd/sluk-knappen og trykke på den igen for at tænde for enheden på normal vis.
- KURIO-beskyttelsesetuiet beskytter din tablet i de fleste tilfælde, men er kun beregnet til at gøre produktet mere modstandsdygtigt over for skader som følge af fald, stød eller andre former for slag. Som alle andre elektroniske enheder er KURIO skrøbelig, og trods beskyttelsesetuiet kan den gå i stykker eller blive beskadiget, hvis den udsættes for fald eller kraftige slag, eller hvis den bliver ramt af andre genstande. Den skal behandles forsigtigt. Knuste skærme og berøringsfølsomme paneler er ikke dækket af garantien, og ingen beskyttelsesetuier kan forhindre alle skader.
- Undgå at beskadige eller deformere USB-kablet til strømforsyningen. Hvis kablet beskadiges eller deformeres, kan det forårsage elektrisk stød eller fejlfunktion ved brug. Når stikket skal tages ud af stikkontakten, skal man trække i selve stikket og ikke i ledningen.
- Strømforsyningen og strømledningen skal sættes i en stikkontakt i nærheden af enheden, som er let tilgængelig, og så man ikke strækker ledningen.

#### **Advarsel**

- Alle emballagematerialer såsom poser i pakken, plastikstrips, plastfilm, film til skærmbeskyttelse og beskyttelsesstykker af pap er ikke en del af dette produkt og skal fjernes, inden enheden gives til et barn. Behold æsken og denne vejledning til senere brug.
- Forsøg ikke at skille enheden ad.
- Når du skal oplade din KURIO-tablet, må du kun bruge den strømforsyning, der fulgte med KURIO-tabletten.
- Undgå at udsætte enheden for direkte sollys og hold den væk fra alle direkte varmekilder.
- Enheden må ikke udsættes for fugt eller vand.
- •Hvis en lille komponent er på vej ud af tabletten, skal du ikke forsøge at fjerne den. Hold den væk fra mindre børn.
- Tving aldrig et stik ind i en port i tabletten med magt. Hvis et stik og en port ikke passer sammen, når du bruger almindelig styrke, skal du tjekke, at stikket passer til porten, og at du har placeret stikket korrekt i forhold til porten.
- Skærmen rengøres med en fugtig, blød klud. Brug ikke alkohol, opløsningsmiddel, aerosolspray eller rengøringsmidler med slibemiddel til at rengøre din tablet.
- Silikonebeskyttelsesetuiet er beregnet til at beskytte tabletten ved normal brug og mindre fald, men kan ikke beskytte dette skrøbelige stykke elektronik mod kraftige fald, slag, misbrug osv.
- Produktet og strømforsyningen bør regelmæssigt undersøges for skader, der kan medføre risiko for brand, elektrisk stød eller personskade, og hvis sådanne skader konstateres, må strømforsyningen ikke benyttes, inden den er repareret korrekt.
- Micro SD-kort: Du kan også dele data ved hjælp af et micro SD-kort som sælges separat. For at sætte et micro SD-kort i, træk micro SD-kort dækslet af på undersiden af KURIO-tabletten. Pas på når du flytter filerne til og fra de aktuelle mapper så de kan vises korrekt på tabletten. Vi anbefaler at du overfører billeder og videoer regelmæssigt.
- I tilfælde af dataoverførsel fra KURIO-tablet til PC eller MAC, for at undgå datakorruption eller tab af data, følg instruktionerne i denne håndbog. Brugeren er ansvarlig for eventuelle skader eller tab af data, misbrug, fejl eller modifikation.
- Hvis skærmen (displayet) af en eller anden grund er sprækket eller ødelagt, må du straks stoppe brugen af produktet.
- Tab ikke produktet eller udsæt det for alvorlige stød.
- Brug ikke og udsæt ikke enheden for ekstreme temperaturer (varmt eller koldt), støvede forhold eller fugtige forhold. Læg ikke i direkte sollys. Udsæt ikke enheden for vand, væsker, regn, støv eller fugtighed. Hvis KURIO-tabletten udsættes for væske, må du straks slukke og rengøre / tørre den.
- Undgå at bruge enheden i nærheden af stærke magnetfelter. Hvis KURIO-tabletten err blevet udsat for magnetfelt, må du starte enheden på ny, og følge instruktionerne i denne håndbog om nødvendigt.
- Behold venligst emballagen og denne håndbog for yderligere reference. Denne håndbog kan ikke genspejle den faktiske enheds virken. Al information kan ændres uden varsel. Venligst følg den faktiske enheds operationelle procedurer.

#### **Oplysninger om teknisk support og garanti**

- Hvis du har spørgsmål om opsætning eller brug af din tablet, kan du gå ind på www.kurioworld.com for at læse mere om KURIO, læse vores ofte stillede spørgsmål og få teknisk bistand. Alle vores produkter har en begrænset garanti på et år. Hvis du mod forventning skulle opleve problemer med din tablet, kan du gå ind på www.kurioworld.com/support/ for at kontakte KURIOs kundeservice. Du kan også kontakte kundeservice via applikationerne for kundeservice/KURIO Support på enheden. Hvis servicerepræsentanten ikke kan løse problemet, vil vedkommende fortælle dig, hvordan du kan få repareret din KURIO, hvis den stadig er omfattet af garantien.
- Bemærk venligst, at garantien på denne tablet kun gælder den oprindelige køber i en periode på 12 måneder fra den oprindelige købsdato ved normal brug og vedligeholdelse og dækker materiale- og fabrikationsfejl. Hvis produktet beskadiges som følge af et uheld, ukorrekt eller ufornuftig brug eller vedligeholdelse, f.eks. knust skærm, fald, vandskade osv., er skaden ikke dækket af garantien. Kontakt KURIOs kundeservice vedrørende mulighederne for reparation og udskiftning, især i forbindelse med en knust skærm eller andre reservedele. Gå ind på **www.kurioworld.com** for at få alle oplysninger om KURIOs etårige begrænsede garanti.

#### **Begrænset brug af elektroniske enheder**

Brugen af elektroniske/elektriske enheder kan udgøre en overtrædelse af sikkerhedsbestemmelserne for visse fly og kan begrænses af visse flyselskaber. Kontakt dit flyselskab, inden du rejser. KURIO har en flytilstand. Gå ind i Indstillinger på Android-grænsefladen for at sætte tabletten i flytilstand. Alle trådløse forbindelser slukkes.

#### **Overensstemmelseserklæring**

Hermed erklærer CIDE INTERACTIVE SLU, at radioudstyrstypen 01516 er i overensstemmelse med direktivene 2014/53/EU RED DIREKTIV. EU-overensstemmelseserklæringens fulde tekst kan findes på følgende internetadresse: http://kurioworld.com/download/01516\_CE.pdf

#### **Genanvendelse**

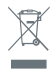

Afgedankte elektrische en elektronische apparatuur mag niet worden afgevoerd met het huishoudelijk afval. Deze dienen apart te worden verzameld en afgevoerd. Neem contact op met uw lokale overheid voor informatie over inzamelpunten.

#### **Politik om beskyttelse af personoplysninger**

Du skal opgive din e-mailadresse, når du aktiverer din KURIO-tablet, og sørge for, at din e-mailadresse er opdateret via Forældreområdet, så du kan få meddelelse om vigtige opdateringer og oplysninger. Vi vil aldrig videregive din e-mailadresse til tredjemand, og du kan til enhver tid framelde dig ved at klikke på linket, der står nederst i alle e-mails fra KURIO. Du kan til enhver tid læse vores politik for beskyttelse af personoplysninger ved at gå ind på www.kurioworld.com.

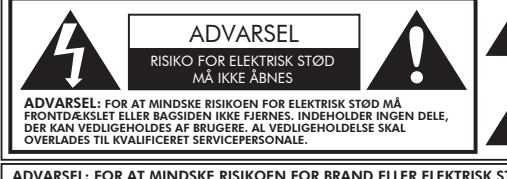

Lynet med det pileformede hoved i en trekant skal fortælle brugeren, at delene i produktet medfører risiko for elektriske stød.

Udråbstegnet inde i trekanten skal fortælle brugeren, at dokumentationen til enheden indeholder vigtige betjenings- og vedligeholdelsesinstruktioner.

ADVARSEL: FOR AT MINDSKE RISIKOEN FOR BRAND ELLER ELEKTRISK STØD MÅ APPARATET IKKE UDSÆTTES FOR REGN ELLER FUGT. GENSTANDE, DER INDEHOLDER VÆSKER, SOM F.EKS. VASER, MÅ IKKE ANBRINGES PÅ DETTE APPARAT.

### **Copyrights**

© 2018 KURIO and KD Interactive are registered trademarks of CIDE Interactive SLU.

Android, Google Play, YouTube and other marks are trademarks of Google Inc. The Android robot is reproduced or modified from work created and shared by Google and used according to terms described in the Creative Commons 3.0 Attribution License. MicroSDHC Logo is a trademark of SD-3C, LLC.

The Bluetooth® word mark and logos are registered trademarks owned by Bluetooth SIG, Inc. and any use of such marks by CIDE Interactive is under license. Other trademarks and trade names are those of their respective owners.

CronLab® is a CronLab Limited registered trademark KIDO'Z Ltd. - Empowering kids' digital life © 2012, All rights reserved.

The content and colours of this package may vary slightly from the photographs.

Advarsel! Der kan opstå varige høreskader ved brug af in-ear-høretelefoner eller hovedtelefoner i længere perioder.

**8**

Du kan finde flere oplysninger om KURIO på **www.kurioworld.com** eller ved at kontakte:

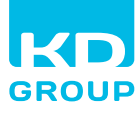

**InTov Distributed by Intoy A/S**Søndergade 32 8000 Aarhus C DK

Fremstillet i Kina Trykt i Kina CJB1F8B03ADA